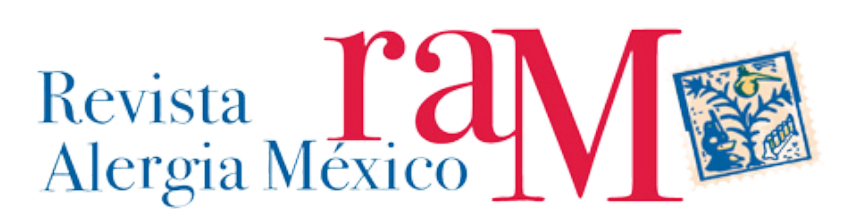

# Guía Para Autores

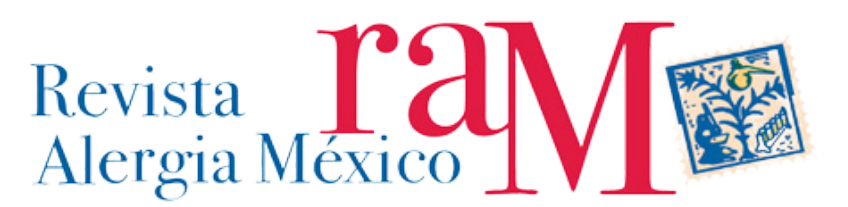

# TABLA DE CONTENIDOS DEFINICIONES \_\_\_\_\_\_\_\_\_\_\_\_\_\_\_\_\_\_\_\_\_\_\_\_\_\_\_\_\_\_\_\_\_\_\_\_\_\_\_\_\_\_\_\_\_\_\_\_\_\_\_\_\_\_\_\_\_\_\_\_\_\_ 2 ¿NO HA INICIADO SESIÓN? \_\_\_\_\_\_\_\_\_\_\_\_\_\_\_\_\_\_\_\_\_\_\_\_\_\_\_\_\_\_\_\_\_\_\_\_\_\_\_\_\_\_\_\_\_\_\_\_\_\_ 2 INICIAR SESIÓN -ENTRAR A LA PLATAFORMA \_\_\_\_\_\_\_\_\_\_\_\_\_\_\_\_\_\_\_\_\_\_\_\_\_\_\_\_\_\_\_\_\_\_ 3 ESCRITORIO DE INICIO \_\_\_\_\_\_\_\_\_\_\_\_\_\_\_\_\_\_\_\_\_\_\_\_\_\_\_\_\_\_\_\_\_\_\_\_\_\_\_\_\_\_\_\_\_\_\_\_\_\_\_\_\_\_ 4

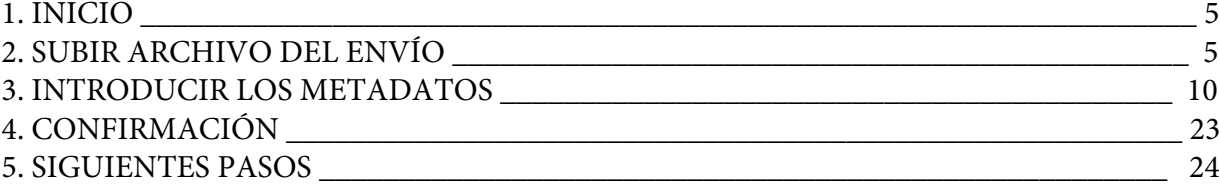

#### **OBJETIVO**

Orientar a un/a usuario/a con el papel de autor/a de cómo cumplir con las formalidades cuando realiza un envío nuevo a Revista Alergia México (RAM) en la plataforma OJS 3.13.

#### DEFINICIONES

 OJS: Acrónimo de Open Journal Systems, que es una solución de código abierto para la gestión y publicación de revistas académicas en línea.

 Autor/a: Usuario/a que se ha registrado en la plataforma OJS y ha realizado o realizará, el envío de un trabajo original o propuesta a la RAM (artículo, caso clínico, revisión, entre otros.) del cuál es responsable como autor/(a) individual o como parte de una contribución colectiva.

 Suite Ofimática: Es la recopilación de aplicaciones informáticas utilizadas en oficinas, para realizar diferentes funciones sobre archivos y documentos, como crear, modificar, organizar, escanear, imprimir, entre otros. Ejemplo: Microsoft Office.

 ORCID: Acrónimo de Open Researcher and Contributor ID., es un código alfanumérico, no comercial, que identifica de manera única a científicos y otros autores académicos. PASOS A SEGUIR

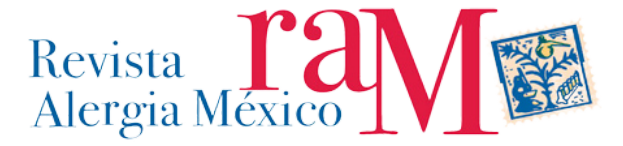

En la página de RAM, donde realizará un nuevo envío. I. Ubique el botón, presiónelo. **INFORMACION PARA AUTORES** 

II. Si no ha iniciado sesión o no tiene una cuenta asociada, se desplegará:

El registro y el inicio de sesión son necesarios para enviar elementos en línea y para comprobar el estado de los envíos recientes. Ir a Iniciar sesión a una cuenta existente o Registrar una nueva cuenta.

b. Si, usted tiene una cuenta entonces vaya a "Ir a Iniciar sesión", se desplegará:

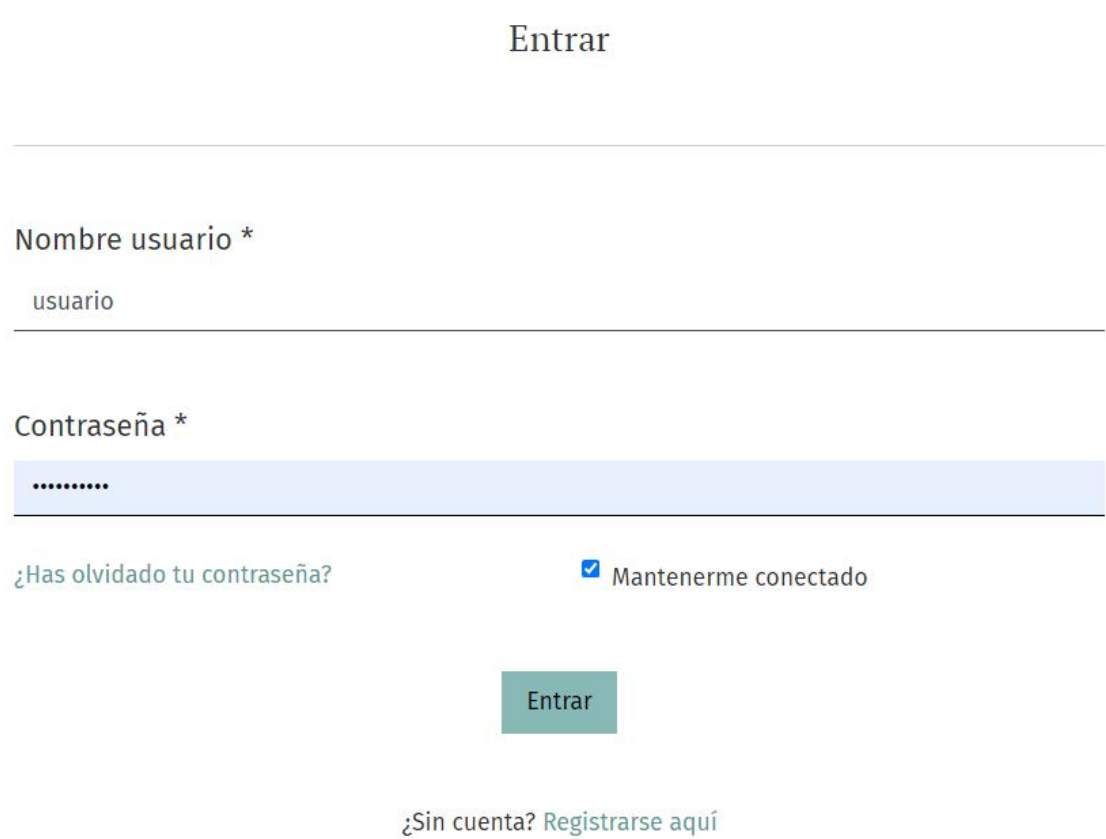

Llene con sus datos.

a. Si no recuerda su nombre de usuario/a, entonces contacte a revista@cmica.com.mx

b. Si no recuerda la contraseña, entonces:

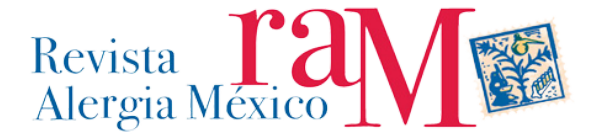

i. Presione la opción ¿Has olvidado tu contraseña?, se desplegará:

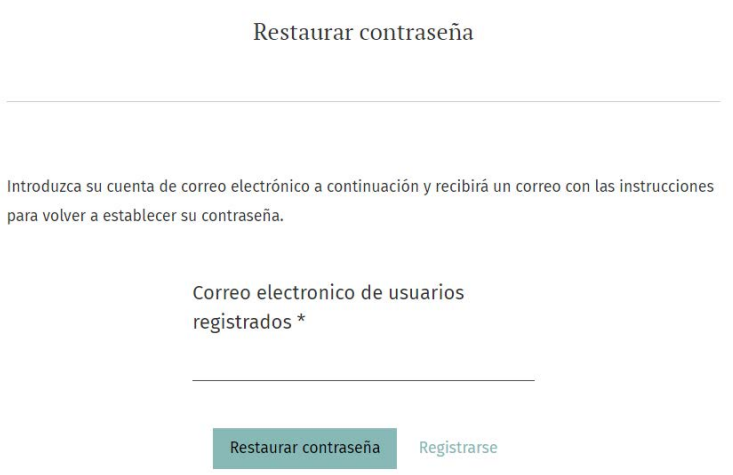

ii. Si no recibe una nueva contraseña a su correo, o no está seguro del correo que utilizó cuando se registró, por favor escriba a revista@cmica.com.mx

iii. Si ingresó de manera correcta sus datos debería desplegarse la siguiente ventana:

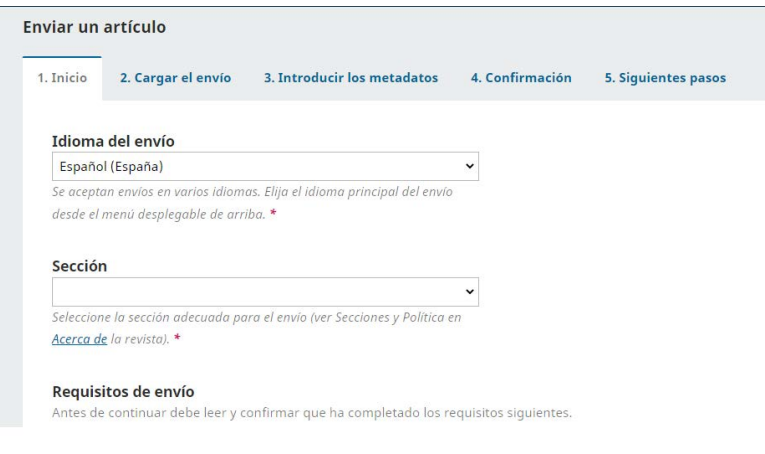

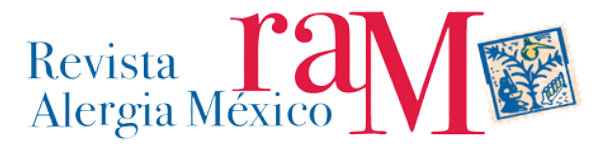

- Idioma del envío (\*): Seleccione una opción de la caja, que esté acorde al idioma en que fue escrito el envío que está presentando.
- Sección : Se desplegará en la caja de búsqueda todas las secciones que tiene la revista, elija la que más se adecue a la naturaleza de su trabajo.
- Lea a detalle las políticas de la sección que corresponde su envío
- Requisitos de envío : Lea con atención y señale con (✓) cuando corresponda, para que el envío pueda efectuarse debe estar marcado en su totalidad, sino cumple con alguno de estos requisitos, se sugiere adaptar su envío a la normativa general, el no cumplimiento podría ser causal de No aceptación de su envío.
- Comentarios para el editor/a (\*): Puede señalar alguna particularidad o algún dato que pueda orientar al editor/a sobre su envío.
- Enviar en mi rol como… Presenta la opción para el envío de un trabajo original como autor.
- Aceptar la declaración de derechos de autor : Lea y marque con , si está de acuerdo con la declaración,
- Declaración de privacidad (\*): Es la política que declara la revista en relación al uso de la data que usted está ingresando.

Presione "Guardar y Continuar", ", entonces ,se desplegará:

2. SUBIR ARCHIVO DEL ENVÍO

I. Cargar envío.

Siga los pasos para subir el archivo que presentará:

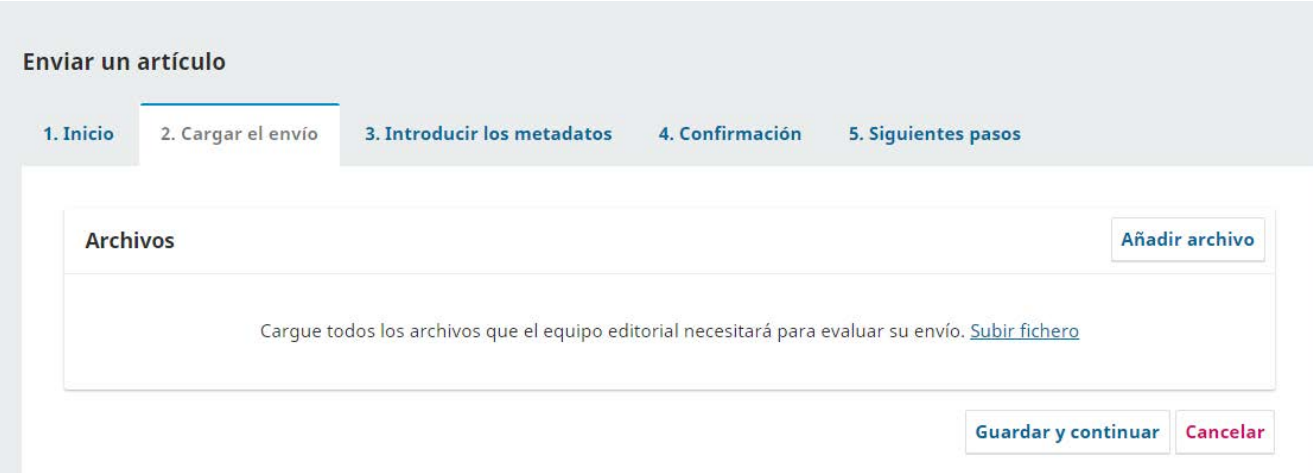

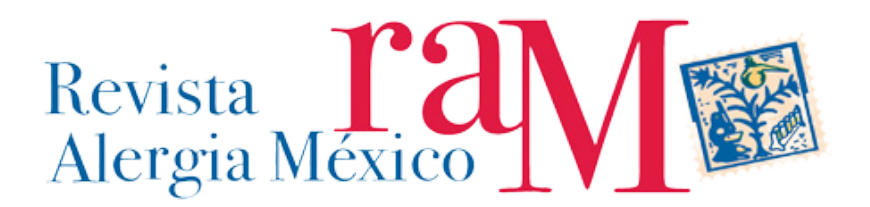

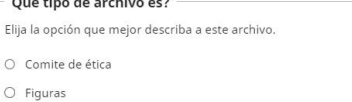

O Anexo

 $O$  Galera

O Hoja de estilo HTML O Otro

NOTA: Se sugiere que realice el envío de archivos utilizando herramientas de suites ofimáticas, como Microsoft Office, con extensión .DOC, si incluye imágenes, se sugiere incluirlas también por separado (jpg o png en calidad 200 dpi o más), al igual que los documentos en PDF (Vaya a la sección 2-III "Finalizar" y se dará una opción para agregar más documentos). Esto ayudará a los/as editores/as a poder trabajar de manera más eficiente en la preparación de los documentos que revisarán los/as revisores/as de manera ciega. También recuerde NO incluir el nombre de los autores en el nombre del archivo. Considere además las políticas generales de RAM.

a. Componente del artículo: Seleccione desde la caja la opción que más se acomoda a su envío:

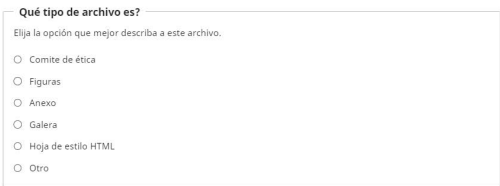

Se desplegará:

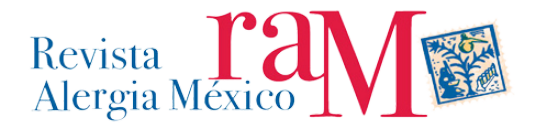

Seleccione **"Subir fichero"**, y busque dentro de su computador o dispositivo móvil, el archivo que subirá.

Cuando el archivo suba en un 100%, se desplegará:

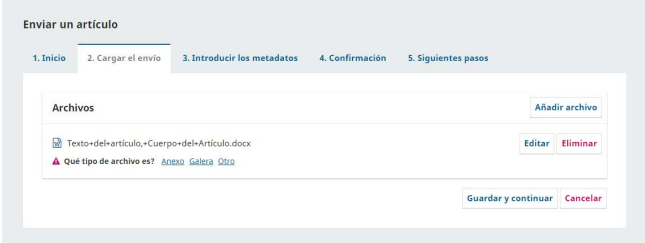

Si usted no selecciona que tipo de archivo es el que está subiendo no se le permitirá guardar y continuar y el siguiente error se desplegará

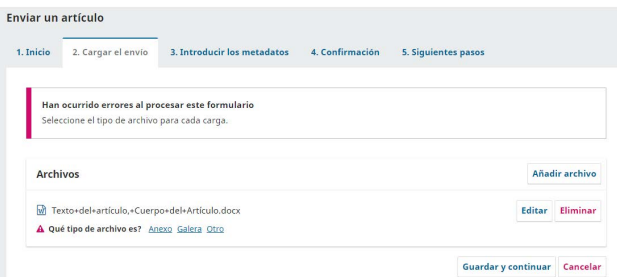

Corregir el error seleccionando que tipo de archivo es como se explicó en la sección anterior

¿Está seguro/a? de que el archivo sea el correcto,

- i. **No**, entonces puede modificarlo en **"Eliminar"**, donde podrá corregir su elección, para entonces cargar el archivo correcto.
- ii. Si quiere agregar de qué tipo de archivo se trata, puede agregarlo al presionar **"Editar"**
- iii. **Si**, presione **"Guardar y Continuar"**, se desplegará:

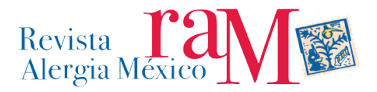

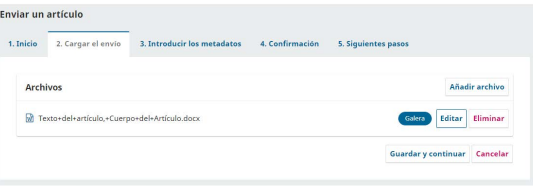

#### <span id="page-7-0"></span>*II. Metadatos*

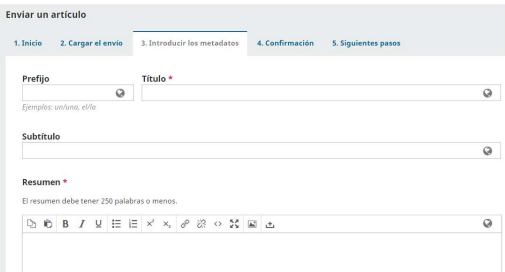

¿Necesita modificar algo?

- a. **Si**, por ejemplo, cambiar el nombre del archivo, presione **"Editar"**, podrá realizar el o los cambios, tenga cuidado de no alterar el formato del archivo, es decir todo lo que viene luego del nombre propiamente tal, ejemplo .doc, .xls, etc., pues podría afectar la lectura del archivo.
- b. **No**, entonces seleccione "**Continuar"**, se desplegará mensaje que

confirmará que el archivo ha sido correctamente subido.

¿Desea enviar un nuevo archivo?,

a. **Si**, seleccione la opción **"Enviar otro archivo".**

en esta sección usted podrá agregar su caratula, conflictos de intereses, consentimientos informados, carta comité de ética, imágenes, tablas, entre otros.

Nuevamente aparecerá la opción **"Cargar envío"**, pero con nuevas opciones, elija según corresponda:

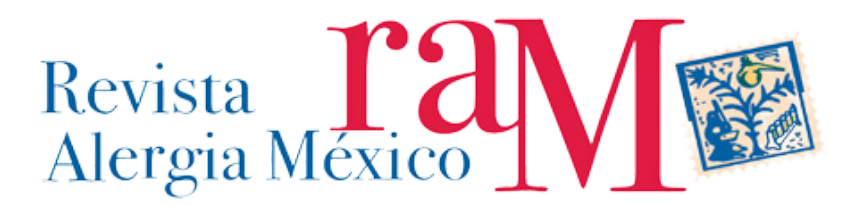

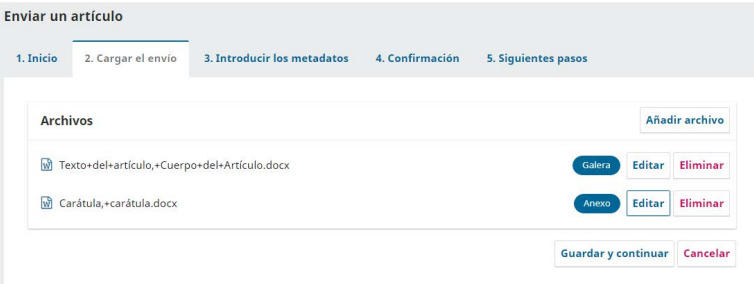

- i. **Si está subiendo una revisión de un archivo existente, indique de qué archivo se trata:** Esta opción es para actualizar/reemplazar un archivo ya enviado, producto de haber sido subido por error, o es una actualización de contenido del envío.
- ii. **Componente del artículo:** Puede subir archivos complementarios del envío, por ejemplo imágenes, PDF u otros. Siga los pasos, según lo explicado en el punto 2-I "*Cargar envío.*

Si ha terminado el proceso de carga de archivos, entonces:

Seleccione **"Guardar y Continuar"**, se desplegará nuevamente el [punto 2-II](#page-7-0) "*Metadatos*"

b. **No**, entonces, seleccione **"Añadir archivo"**, se desplegará un listado con todos los archivos que ha subido para el envío.

#### Recuerde : **el apartado galera se refiere al cuerpo del artículo en extenso sin identificadores de los autores y con control de cambios**

Si el archivo que está cargando corresponde a algún documento solicitado en las políticas editoriales por ejemplo: caratula , conflicto de interés, etcétera, agregarlo como **Anexo** u **Otro**

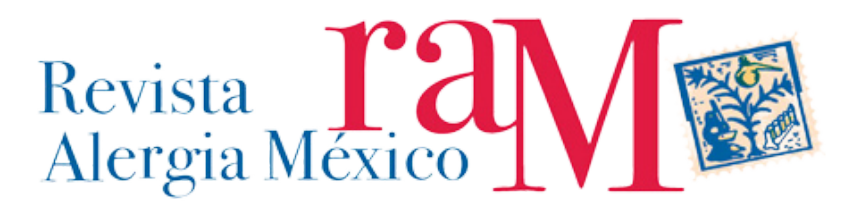

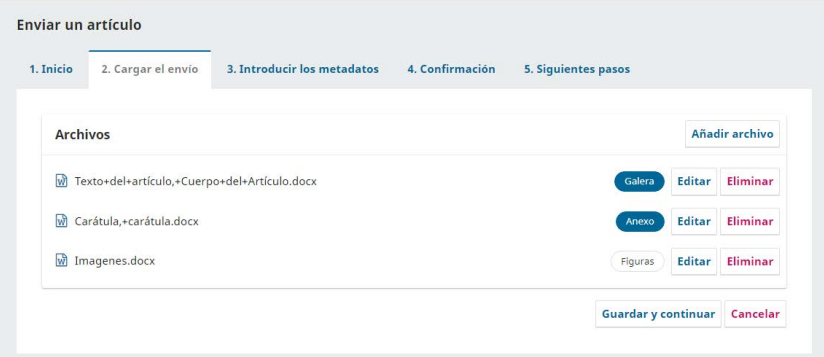

¿Desea realizar una revisión final?

i. **Si**,

- **Más información:** Podrá leer más datos de lo que ha cargado, se desplegará:
	- **Historial:** Puede darse el caso de que no tenga acceso a esta parte del proceso, lo que no es problema, es un listado ordenado cronológicamente de lo realizado.
	- **Notas:** Recordatorio de alguna acción que puede ser completada por usted mismo.
- **Editar:** Véase punto 2-II "*[Metadatos](#page-7-0)*".
- **Eliminar:** Eliminará, el archivo que ha cargado, previa verificación de dicha acción.
- ii. **No**, no desea volver a revisar, entonces:

¿Desea cancelar el envío?

- **Si**, desea **"Cancelar"**, si selecciona esta opción, puede completar este envío en otro momento seleccionando **"Envíos activos"** desde la página de inicio del autor/a.
- **No**, entonces presione **"Guardar y continuar"**, se desplegará:

#### *3. INTRODUCIR LOS METADATOS*

Explicaremos cada uno de los elementos y como deben completarse, para lograr un buen registro de metadatos, todos los campos con (\*) son obligatorios de completar. Se sugiere llenar los datos en los idiomas la revista solicita (en la RAM, todo el proceso debe completarse solamente en inglés), podrá acceder a esto, luego de escribir en el idioma por defecto.

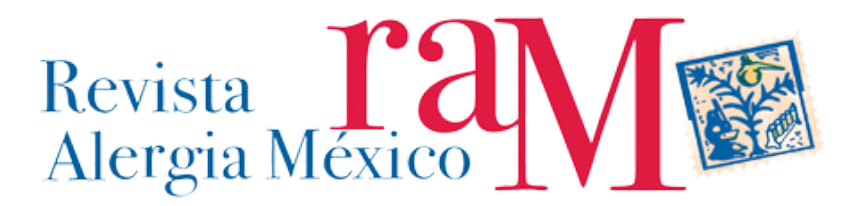

Existen íconos que representan un pequeño globo terráqueo, dependiendo del color significa que:

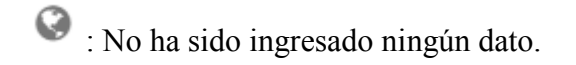

: Ha sido ingresado un dato, pero falta completar su traducción.

: Han sido ingresado todos los datos en los idiomas, requeridos.

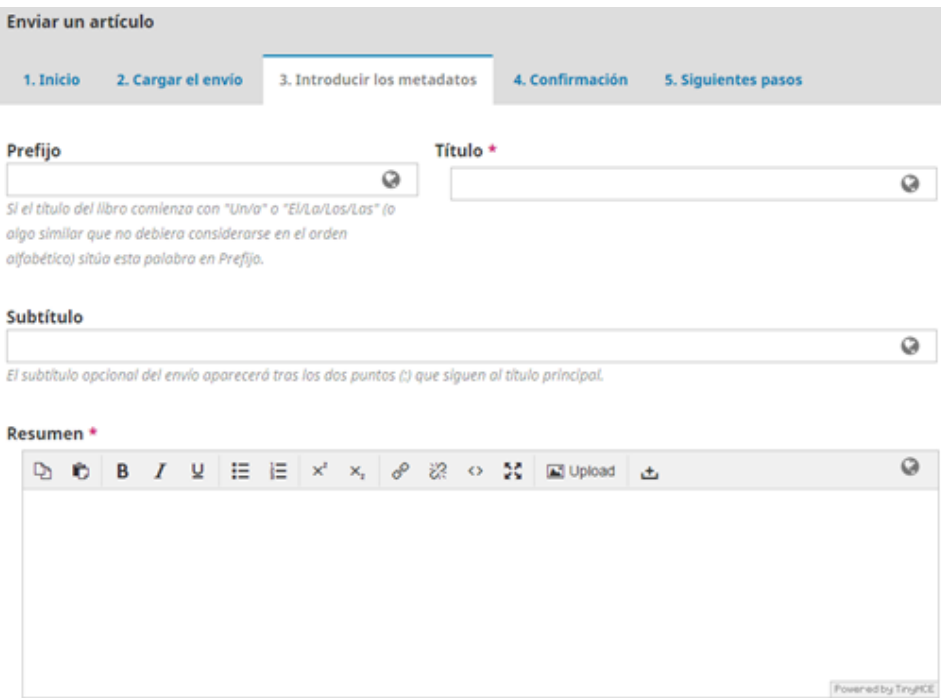

#### *I. Prefijo*

Debe llenar aquí, si el título del envío comienza con algún artículo, artículo indefinido o cualquier elemento que pudiese alterar el orden alfabético del envío (incluya caracteres de pregunta o exclamación). Inicio con mayúscula. Ejemplos:

El

 $\triangleright$  Unas

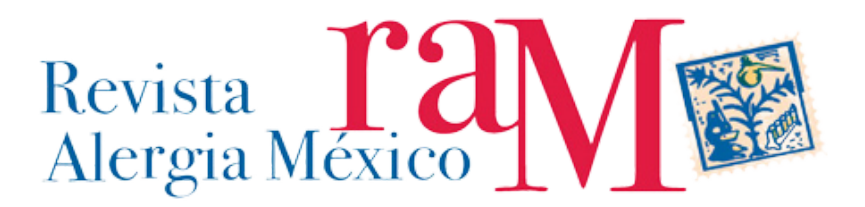

- $\geq$  i.  $\triangleright$  i  $\triangleright$  The
- $\geq An$

# *II. Título (\*)*

Escriba con el mismo título que tiene el documento de su envío, primera letra en mayúscula, el resto en minúsculas, a excepción que la regla ortográfica así lo señale o si existe un prefijo. Ejemplos:

 $\triangleright$  Classification of Osborn loops of order 4n

Realismo jurídico y conceptos dogmáticos

# *III. Subtítulo*

Rellenar solamente si es que el documento enviado lo tiene. Primera letra en mayúscula, el resto en minúsculas, salvó que la regla ortográfica así lo señale.

*IV. Resumen (\*)*

Es una síntesis de ideas expuestas en su envío, y que debe ser la misma que ha incluido en él. Se sugiere no utilizar frases del tipo: "En el siguiente trabajo se presenta…" "El artículo trata de…", por favor incluir la versión en inglés y otros idiomas donde corresponde.

# *V. Autoría y colaboradores*

Por defecto aparecerá el nombre y el correo electrónico de quien está realizando el envío:

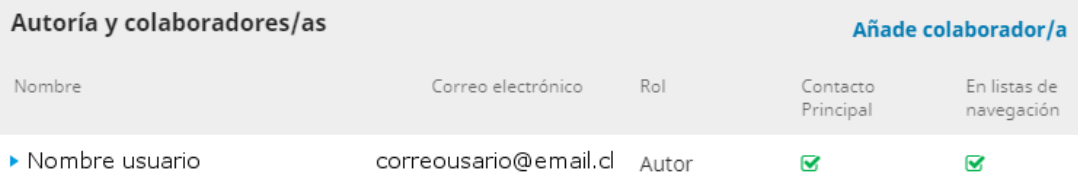

*a.* ¿Desea realizar algún tipo de modificación a la lista de Autoría y colaboradores?

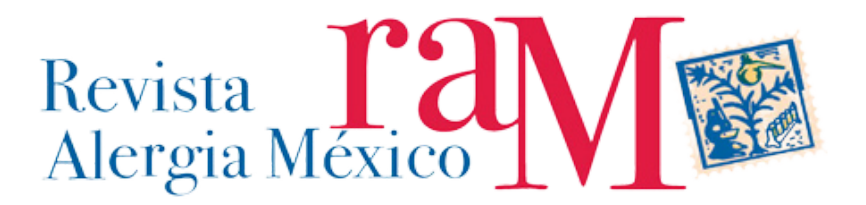

- i. **No**, entonces vaya al punto *3-VI: [De vuelta en el Menú Principal.](#page-19-0)*
- ii. **Si**, entonces presione , se desplegará:

**Editar Borra** Añade usuario/a

*a1. Editar* 

Puede editar o completar la información personal. (Siga los mismos pasos que en el punto 3-V-b1. *[Añade colaborador/a](#page-17-0)*)

*a2. Borrar o Eliminar*

Aparecerá una advertencia:

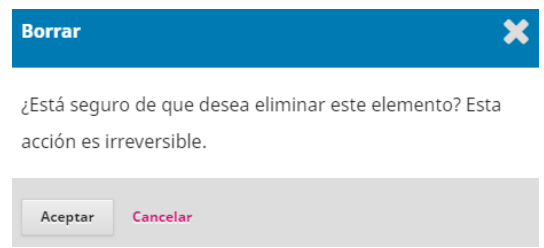

¿Desea eliminar un colaborador?

**Si**, entonces presione "Aceptar".

El colaborador será eliminado de los registros del envío.

• No, entonces presione "Cancelar".

Volverá al menú anterior.

**NOTA:** Siempre debe quedar a lo menos un autor, sino el registro no se grabará.

*a3. Añade usuario/a:* 

Esta opción aparecerá cuando uno de los colaboradores no posee una cuenta asociada en la plataforma OJS de RAM, se desplegará:

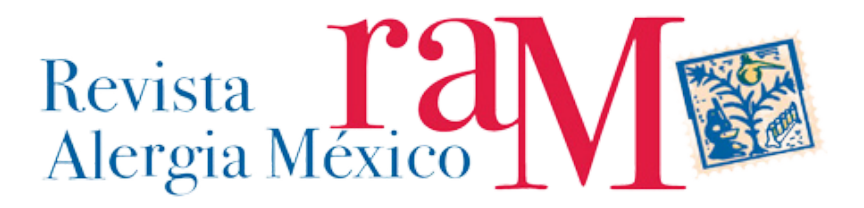

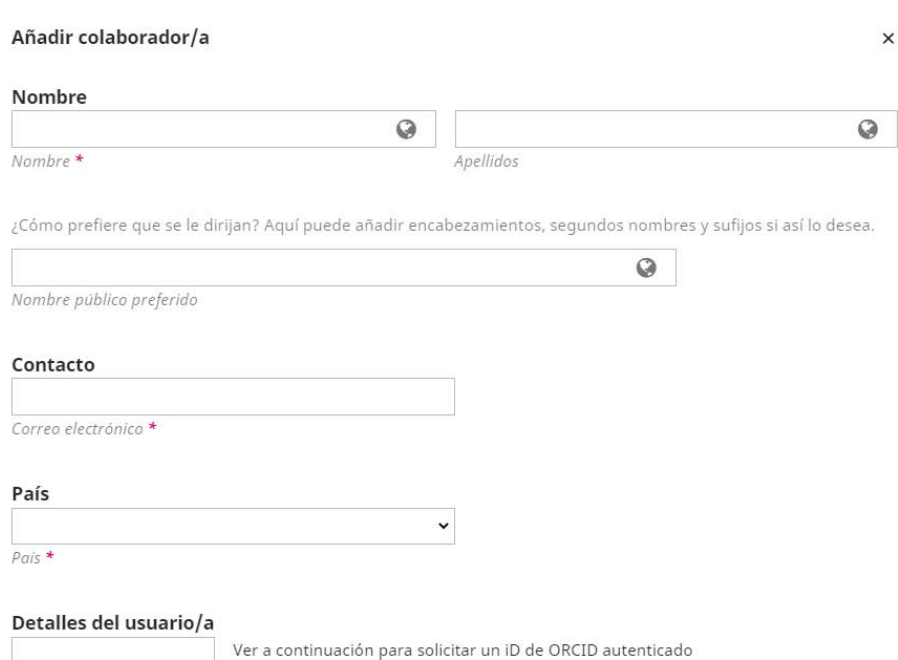

- **Nombre:** Rellenar los campos solicitados, los que aparecen con  $*$  son obligatorios. Ingrese en minúsculas, excepto la primera letra de cada palabra.
	- **Nombre de usuario:** Siguiendo las instrucciones, puede crear un nombre como usuario de la plataforma, si ya existe esa denominación el sistema le dará aviso. Si presiona el botón **"Sugerir"** el mismo sistema le presentará un nombre único.
- **Contacto:** Es el correo electrónico del usuario/a, recuerde que es la dirección donde recibirá todas las notificaciones e información generada en la plataforma OJS.

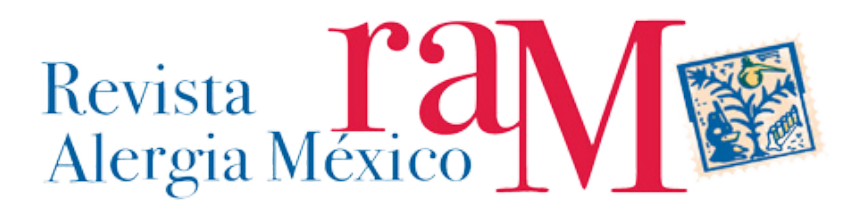

- **Contraseña:** Ingrese (según las instrucciones) datos que le puedan permitir recuperar y/o acceder a la cuenta del usuaria/o que ingresa en ese momento.
- **Genera una contraseña:** Al marcar esta opción, el sistema automáticamente creará una contraseña.
- **Cambia la contraseña:** Proponga una abreviatura, que le permita identificarse al usuario/a, de ya existir el sistema le indicará que vuelva a ingresarla.
- **País:** Elija desde el listado que se desplegará el país de origen del usuaria/o, si es que no está presente, o si por algún motivo éste cambió o fue ingresado de manera errada.
- **Notifica al usuario/a:** Una vez terminado el registro, el usuario/a recibirá en la cuenta de correo electrónica ingresada, una notificación y saludo de bienvenida.
- **+ Más detalles del usuario/a:** No tiene campos obligatorios de llenar, al elegir está opción, se desplegará:

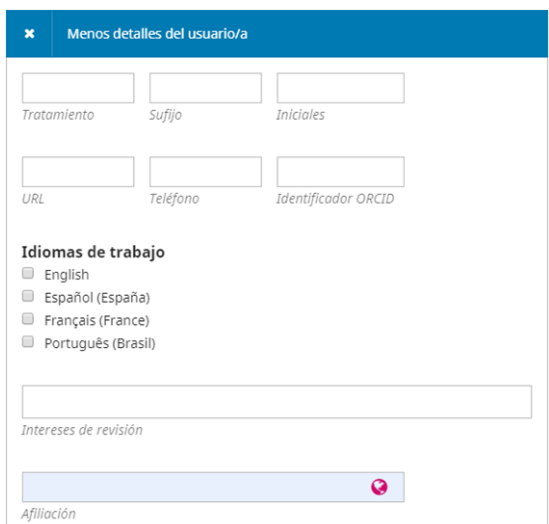

- **Tratamiento:** Se refiere al uso de Dra., Dr., Prof, entre otros.
- **Sufijo:** Se refiere al grado académico mayor que posea el usuario/a en el momento.
- **Iniciales:** Las iniciales del usuario/a.
- **URL:** La dirección web del usuario/a.
- **Teléfono:** (+Código de País) espacio (Código de región o teléfono móvil) espacio (número propiamente tal). Ejemplo:

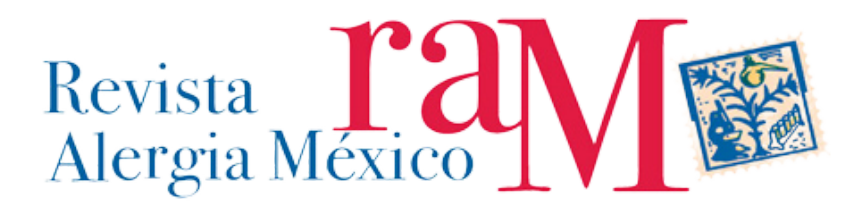

- $\geq$  +1 52 123 3456 (número fijo).
- $\ge +52987654321$  (número móvil).
- **Identificador ORCID:** Llenar con la dirección URL, que es asignado para quienes se registran en [https://orcid.org/register.](https://orcid.org/register) Sugerimos incentivar a los usuarios/as a adaptar esta buena práctica.
- **Idioma de trabajo:** Seleccionar el o los idiomas en que el/la usuario/a trabaja, esto debería estar de acuerdo a las políticas editoriales de la RAM.
- **Intereses de revisión:** Aquí el usuario/a puede llenar con las áreas temáticas en las que es experto/a, esto es muy útil, pues a futuro podría transformarse en un Revisor/a de otros documentos. La forma de ingreso asocia la primera letra que se escribe con los términos ingresados en el sistema en las palabras claves del ingreso de los documentos, también permite el ingreso de términos nuevos, a manera de tags o etiquetas.
- **Afiliación:** Completar aquí con el nombre de la institución mayor, donde se desempeña el usuario/a, en el caso de ser un investigador/a universitario/a, debe completar con el Nombre de la Universidad, no facultades, institutos o elementos que forman parte de dicha Universidad. Ingrese con Minúsculas salvo en el inicio de cada palabra y termine con un punto. Ingrese el nombre en el idioma original de la afiliación, en caso de ser un alfabeto no romano, romanice e ingrese en inglés. Ejemplos:
	- Universidad Autónoma de México.
	- Universitat de Barcelona.
	- The Chinese University of Hong Kong. (en su idioma original: 香港中文大 學).

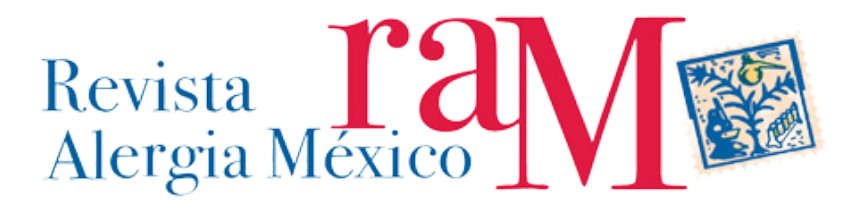

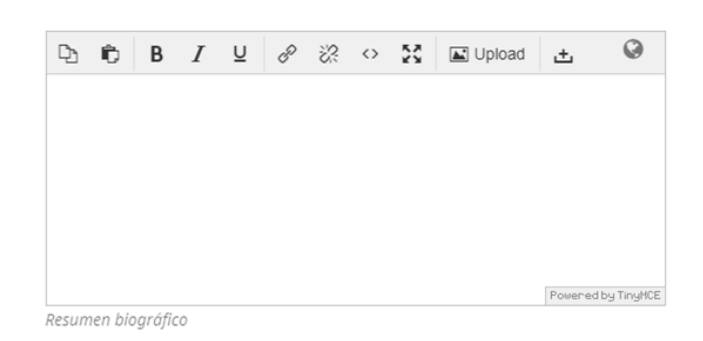

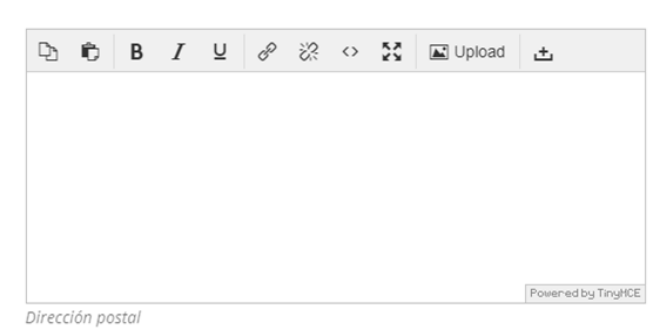

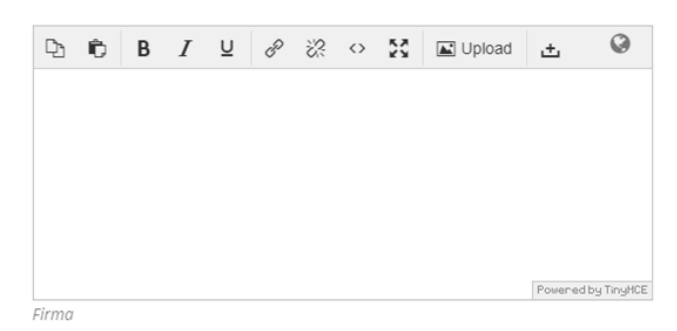

- **Resumen Biográfico:** Complete aquí con la/s unidad/es asociada/s a la filiación laboral, y el cargo que cumple ahí el usuario/a y finalmente sus grados académicos. Ejemplo:
	- *Departamento de Ciencias, Laboratorio de Química.*
	- *Académico Investigador.*
	- *Ph. D. Food Safety and Biotechnology, en la Universidad Ejemplo.*
- **Dirección Postal:** Complete con una Dirección postal.
- **Firma:** Complete con una firma digital.

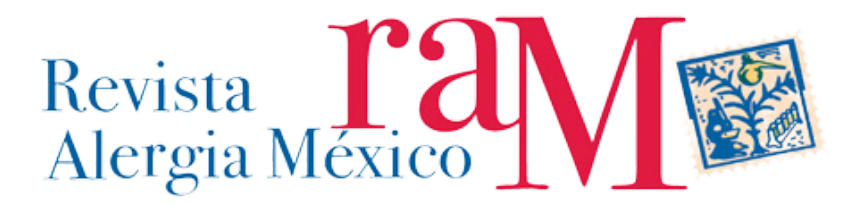

- *b.* ¿Es el envío es producto de dos o más colaborador/es?
	- i. **No**, entonces vaya al punto *3-VI: [De vuelta en el Menú Principal](#page-19-0)*.
	- ii. **Si**, entonces presione:

#### <span id="page-17-0"></span>*b1. Añade colaborador/a*

Se desplegarán los siguientes campos, complete de la siguiente manera, recuerde que los marcados con (\*) son obligatorios.

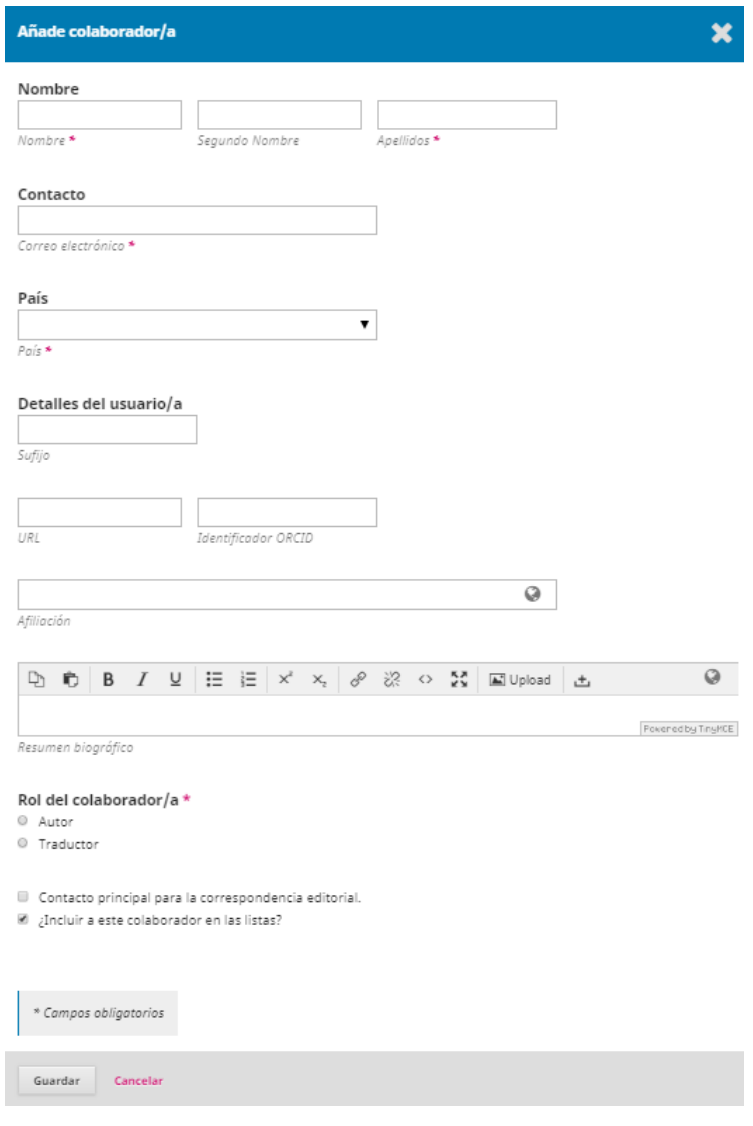

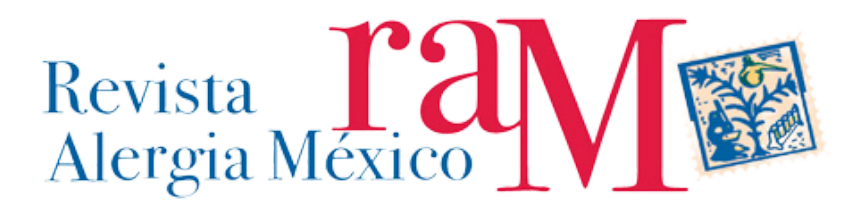

Complete de la siguiente manera:

- 1) **Nombre:** Rellenar los campos solicitados, el Nombre y el Apellido son obligatorios. Ingrese en minúsculas, excepto la primera letra de cada palabra.
- 2) **Contacto (\*):** Correo electrónico del colaborador/a.
- 3) **País (\*)**: Elija desde el listado que se desplegará el país de origen del colaborador/a.
- 4) **Detalles del usuario:**
	- **Sufijo:** Se refiere al grado académico mayor que posea el usuario/a en el momento.
	- **URL:** La dirección web del colaborador/a.
	- **Identificador ORCID:** Llenar con la dirección URL, que es asignado para quienes se registran en [https://orcid.org/register.](https://orcid.org/register) Sugerimos incentivar a los usuarios/as a adaptar esta buena práctica.
	- **Afiliación:** Completar aquí con el nombre de la institución mayor, donde se desempeña el usuario/a, en el caso de ser un investigador/a universitario/a, debe completar con el Nombre de la Universidad, no facultades, institutos o elementos que forman parte de dicha Universidad. Ingrese con Minúsculas salvo en el inicio de cada palabra y termine con un punto. Ingrese el nombre en el idioma original de la afiliación, en caso de ser un alfabeto no romano, romanice e ingrese en inglés. Ejemplos:
	- Universidad Autónoma de México.
	- Universitat de Barcelona.
	- The Chinese University of Hong Kong. (en su idioma original: 香港中文大學).
	- **Resumen Biográfico:** Complete aquí con la/s unidad/es asociada/s a la filiación laboral, y el cargo que cumple ahí el usuario/a y finalmente sus grados académicos. Ejemplo:
		- *Departamento de Ciencias, Laboratorio de Química. Académico Investigador.*
			- *Ph. D. Food Safety and Biotechnology, en la Universidad Ejemplo.*
- 1) **Rol del colaborador/a (\*):** Seleccione, si es coautor/a del envío o traductor del mismo.

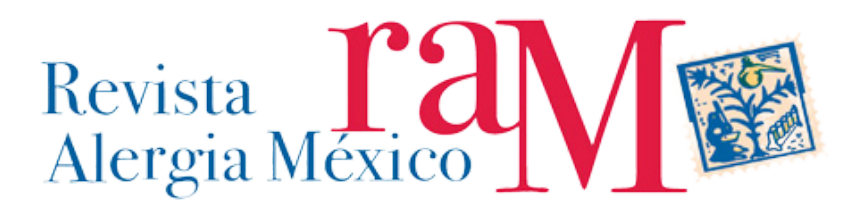

- 6) **Contacto principal para la correspondencia editorial:** Marcar con ✔, si es quien desea que reciba los posibles correos electrónicos, de los/las editores/as o de lectores/ as.
- 7) **¿Incluir a este colaborador/a en las listas?:** Se sugiere que se marque con ✔, para que el colaborador/a pueda ser recuperado en las listas de búsquedas.

¿Desea guardar la información que acaba de completar?

- **No**, entonces seleccione la opción "Cancelar", volverá al menú principal, pero sin haber guardado o editado ningún tipo de información.
- **Si**, entonces seleccione la opción "Guardar" para volver al menú principal.

#### <span id="page-19-0"></span>*VI. De vuelta en el Menú Principal*

Se deben seguir llenando los siguientes campos:

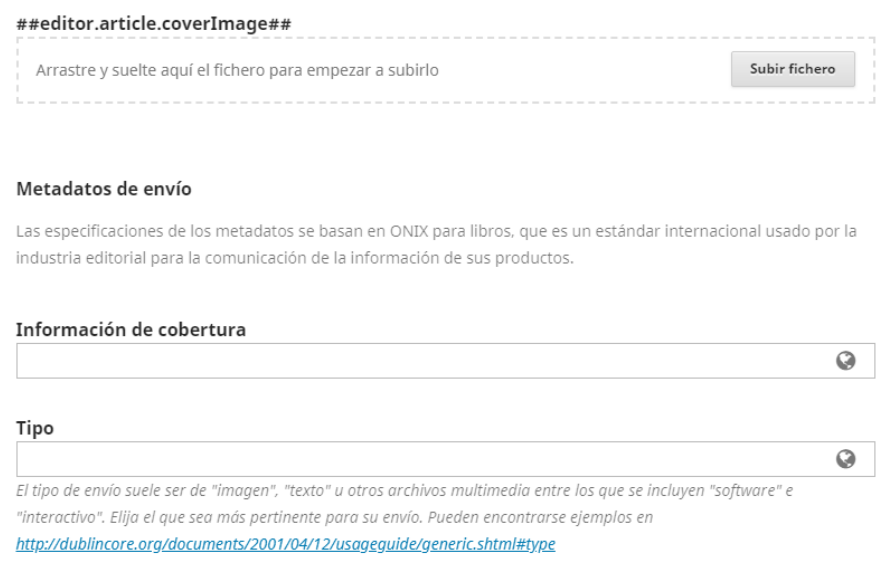

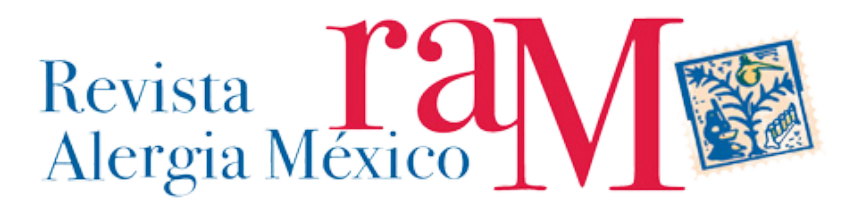

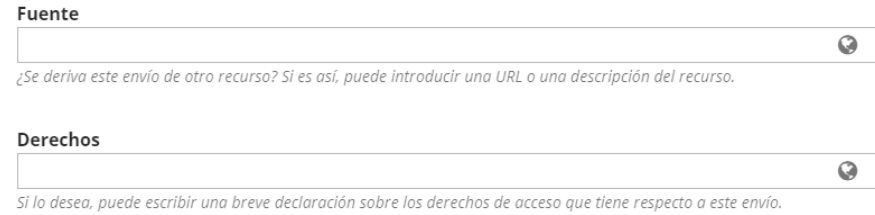

#### a. **Metadatos de envío:**

- i. Información de cobertura: (No usar)
- ii. Tipo: (No usar)
- iii. Fuente: Completar según instrucciones si es que aplica.
- iv. Derechos: Completar según instrucciones si es que aplica.

#### Mejoras adicionales

Añada más información al envío. Pulse "Intro" después de cada término.

#### Idiomas

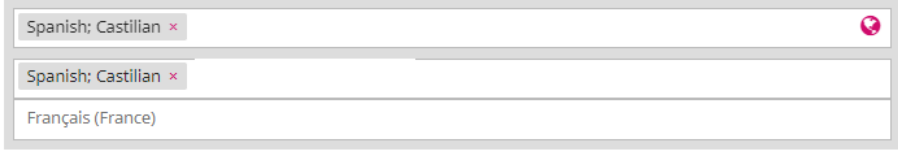

#### Asuntos

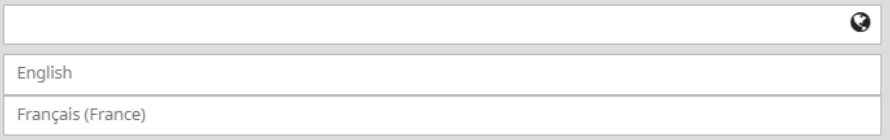

#### Disciplina(s)

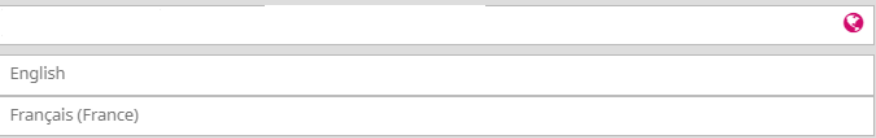

c. **Mejoras adicionales:** Completar según instrucciones.

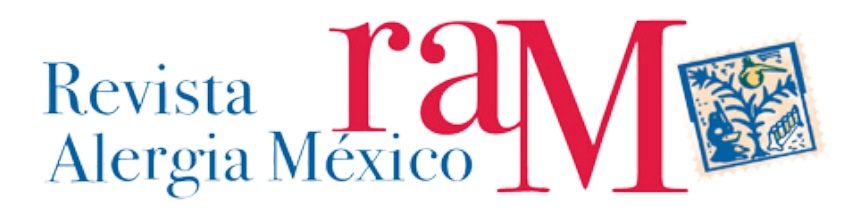

- i. Idiomas: Complete con el idioma –en inglés -del texto del envío, en cada uno de los casilleros, al presionar la primera letra aparecerán opciones de llenado automático. Por ejemplo si presiona la letra "S" se desplegaran todas los idiomas que contengan aquella letra, si escribe "Sp" se reducirá a Esperanto y Spanish; Castellan. Si el envío está en más de un idioma, registre los dos.
- ii. Asuntos: (No usar).
- iii. Disciplina(s): Si aplica, completar con términos generales de la materia, en los idiomas solicitados por cada revista.

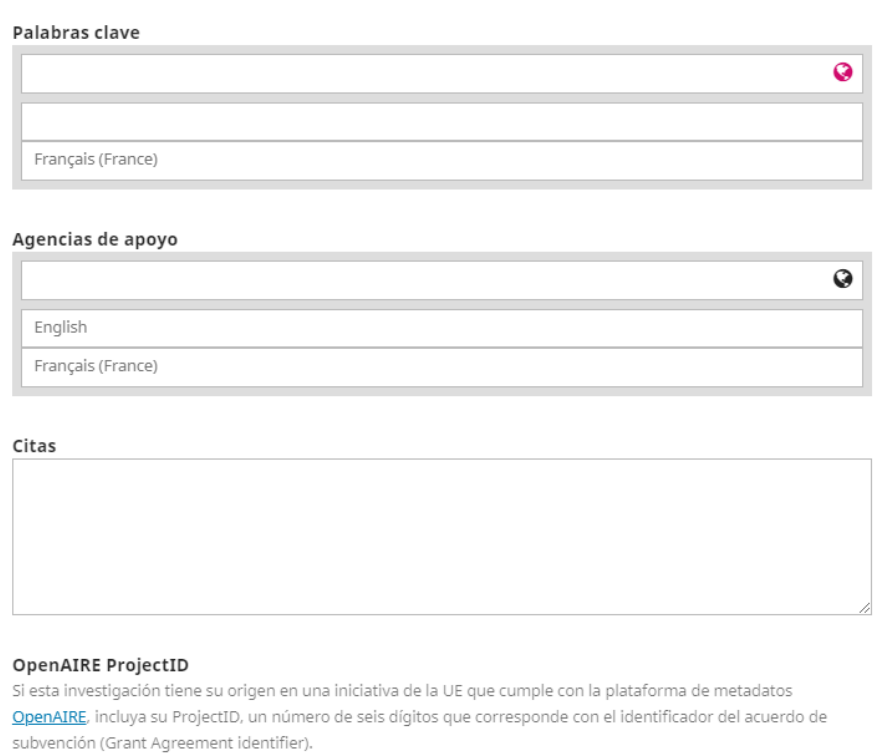

- iv. **Palabras Clave:** Obligatorias para los envíos de artículos y ensayos (ver detalle de cada revista), Ingresar en los idiomas solicitados por cada revista. Se sugiere:
	- $\checkmark$  No utilizar palabras ya presentes en el título del envío.
	- $\checkmark$  Revisar en algún tesauro de la especialidad.
	- $\checkmark$  Ingresar con primera letra en mayúsculas y el siguiente en minúsculas.
	- $\checkmark$  Ingresar al menos [3 términos específicos.](https://creativecommons.org/licenses/by/4.0/)

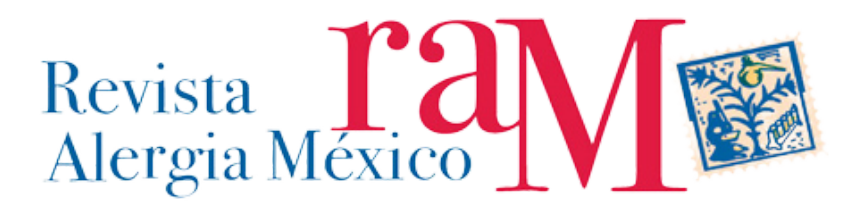

- v. **Agencia de Apoyo:** Si su envío es parte de un proyecto con financiamiento explicitado, complete con el nombre de la agencia, y separado la numeración del proyecto, si es que aplica:
	- Ejemplo: Consejo Nacional de Ciencia y Tecnología x19520
- vi. Citas: Complete de acuerdo con el tipo de citación determinado por la RAM. Se sugiere que incluya, DOI y/o enlaces a lo citado.
- vii. OpenAire Project ID: Complete según instrucciones si es que aplica.
- viii. ¿Desea guardar la información que acaba de completar?
	- No, entonces seleccione la opción **"Cancelar"**, volverá al menú anterior, pero sin haber guardado o editado ningún tipo de información.
	- Sí, entonces seleccione la opción **"Guardar y continuar"** , se desplegará:

## *4. CONFIRMACIÓN*

Se desplegará, un mensaje de confirmación.

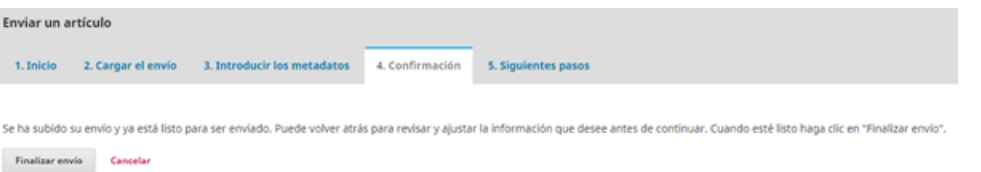

A. ¿Desea finalizar el proceso de envío?

- i. **No**, entonces presione **"Cancelar"**. Su envío no se enviará, pero quedarán almacenados todos los campos que usted completó, en espera de que finalice el proceso.
- ii. **Si**, entonces presione **"Finalizar envío"**, se desplegará:

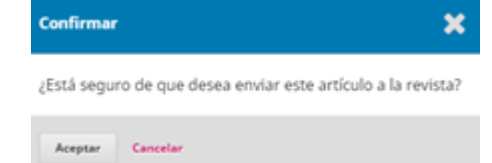

- iii. Si no está seguro de enviar el artículo, entonces:
	- Presione "Cancelar". Su envío no se enviará, pero quedarán almacenados todos los campos que usted completó, en espera de que finalice el proceso.
- iv. Si está seguro del envío, entonces:

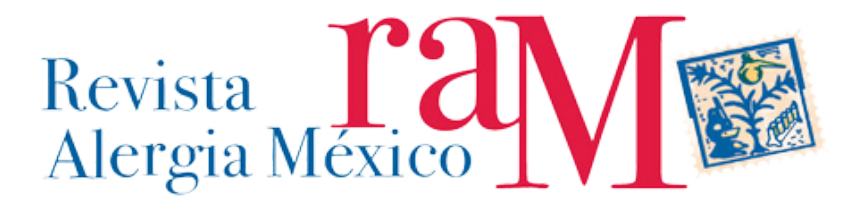

Presione "Aceptar", lo llevará al punto 10.

#### *5. SIGUIENTES PASOS*

Se desplegará una notificación de que su envío fue enviado con éxito.

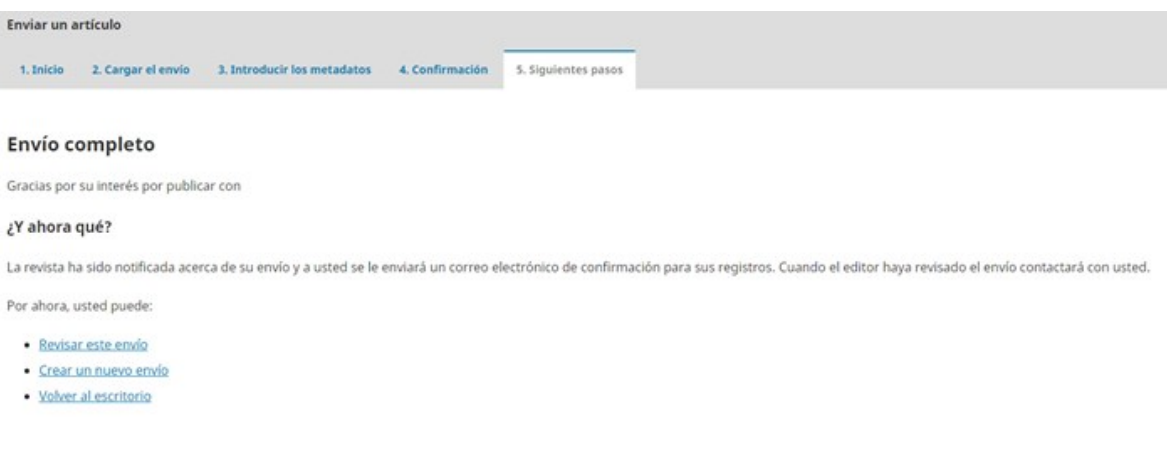

A. Revisar este envío: Vaya a *[iniciar sesión con su usuario y contraseña](https://revistaalergia.mx/ojs/index.php/ram/login)*

- B. Crear un nuevo envío: Volverá al punto *"1.INICIO".*
- C. Volver al escritorio: Volverá a su*"ESCRITORIO DE INICIO".*